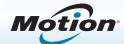

# Getting Started with the Motion® C5te/F5te Tablet PC

## Locking and unlocking

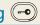

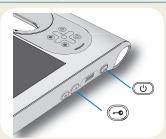

To lock and unlock your tablet, press the Security button (-) on the right side of the tablet PC. It's equivalent to pressing Ctrl+Alt+Delete.

TIP For information about using the front buttons, see page 2.

## Sleep

Place your tablet PC in Sleep mode when you go away for a short period of time to conserve battery power. When you return, the tablet PC quickly resumes activity and your desktop is the same as you left it.

To put the tablet PC in Sleep mode, press and release the power button . To wake up the tablet PC from Sleep mode, press the power button again.

TIP The power button blinks when in Sleep mode.

### Power on and off

Shut down your tablet PC from Windows®. Swipe from the right side of the screen to open the Charms menu, tap **Settings**, tap **Power**, then tap **Shut down**. If Windows doesn't respond, force the tablet PC to shut down by pressing the power button for about five seconds.

## Using the fingerprint reader

The C5te/F5te comes with a fingerprint reader so that you can log on to your tablet PC by scanning your fingerprint instead of entering a password. This provides an added level of security and is a fast and convenient way to log on.

## Using the pen

An important difference between traditional PCs and tablet PCs is that you frequently use a digitizer pen instead of a mouse and keyboard. A pen can feel more natural in your hand than a mouse and you can use the pen while standing or walking. The C5te/F5te pen has a pressure-sensitive tip, eraser, and a function button. Pressing the function button is equivalent to right-clicking a mouse.

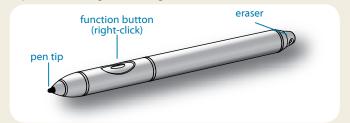

## Using touch

Your tablet PC also supports touch, which means you can use your fingers to select items and open files, zoom in and out, scroll through browser windows and documents, and more.

Touch works like a mouse. Tap to select an item and doubletap to open it.

To open a right-click menu using touch, press your finger on the display until a square appears, then lift your finger and the shortcut menu appears.

Calibrate the pen and your finger so that they can be detected more accurately on the touchscreen display. You should do so when you first start using the tablet PC and when the pointer doesn't align with your pen or finger. To start the application, tap the Motion Tablet Center tile, then tap **Tablet**, and then tap **Pen and Touch**.

## Using the buttons on the front of the C5te/F5te

You can use the buttons on the front of the tablet PC to perform many functions without having to use the pen. Press a button to perform certain actions. To perform a different set of actions, press the function button and another button simultaneously (as listed in the table below). Also, you can customize the buttons to perform actions that suit your needs.

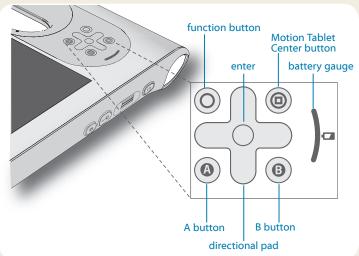

|   |            | Press                                                                                            | Press function + button                                               |  |
|---|------------|--------------------------------------------------------------------------------------------------|-----------------------------------------------------------------------|--|
|   | 0          | Activates secondary function for other buttons                                                   |                                                                       |  |
|   |            | Makes a selection—equivalent to <b>Enter</b> key                                                 | Windows® logo key                                                     |  |
|   | <b>(a)</b> | Starts Motion Tablet<br>Center                                                                   | Opens Windows® Journal™                                               |  |
|   | A          | Performs application-<br>specific function                                                       | Rotates the display orientation                                       |  |
|   | B          | Activates the barcode scanner (if installed)                                                     | Cancels the current task—equivalent to <b>Esc</b> key                 |  |
| ( |            | Moves the pointer or<br>navigates through<br>documents—equivalent to<br>arrow keys on a keyboard | Left = Shift + Tab<br>Right = Tab<br>Up = Page up<br>Down = Page down |  |

## Checking the battery gauge

When the tablet PC is running on battery, the battery gauge shows the current level of charge.

| Four green lights    | The battery is between 75% and 100% charged. |
|----------------------|----------------------------------------------|
| Three green lights   | The battery is between 50% and 75% charged.  |
| Two green lights     | The battery is between 25% and 50% charged.  |
| One green light      | The battery is less than 25% charged.        |
| Flashing amber light | The battery is low.                          |

When plugged in, amber lights indicate the battery's current level of charge—from one amber light (less than 25% charged) to four green lights (between 75% and 100% charged).

## Checking battery power other ways

To check the remaining battery power:

- From the Windows® 8 Start Screen, swipe from the right side of the screen to display the Charms menu and the battery power indicator appears on the screen.
- From the Windows® notification area, tap the power indicator, which changes appearance depending on whether the tablet PC is plugged in or running on battery.
  - If the tablet PC is plugged in, tap the plug icon.  $\square$
  - If it is on battery power, tap the battery icon.  $\square$

## Using the documentation camera (optional)

Your tablet PC may have an integrated 3-megapixel auto-focus camera. You can use the camera to take pictures and save them on the tablet PC. The camera lens is on the back of the unit and includes a light to illuminate the subject.

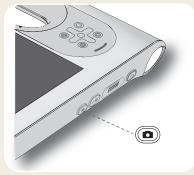

### To take a photograph:

- 1. Hold the camera steady and point the lens at the object.
- 2. Press the Camera button once to activate the viewfinder.
- 3. Press the Camera button again to take the picture.

## Using the web camera (optional)

Your tablet PC may have a built-in 1.3-megapixel web camera that supports color images and streaming video. You can use the camera to interact with people online. The web camera is located on the front of the tablet PC next to the handle.

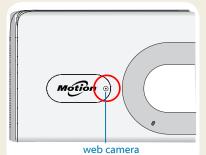

#### To start the web camera:

Follow the instructions of the software you're using.

## Using the barcode scanner (optional)

Your tablet PC may include a barcode scanner that you can use to retrieve information from barcodes.

- Open your barcode application and place the cursor in the appropriate field.
- 2. Hold the unit by the handle with the scanner lens in front of you.
- Aim the barcode scanner lens at the barcode.
- 4. Press and release the barcode scanner button on the top of the unit.

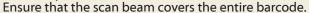

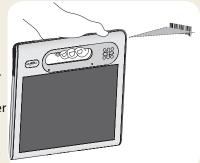

If the scan was successful, you'll hear a beep and the data appears in the application.

## Using the smart card reader (optional)

Your tablet PC may include an optional smart card reader located on the back of the tablet PC next to the battery. Using smart card software, this device can read information from and write information to the smart card when the card is inserted into the reader.

#### To insert the smart card:

- Place the smart card in front of the smart card reader with the metal contacts of the embedded chip facing the back of the tablet PC.
- 2. Slide the smart card into the smart card reader until the card is firmly seated in the reader.

#### To remove the smart card:

- 1. If required, shut down the smart card software.
- 2. Pull the card straight out of the reader.

### **Motion Tablet Center**

The Motion Tablet Center provides a central location for accessing and configuring the most commonly used Windows® 8 settings.

### To open Motion Tablet Center:

 Press the Motion Tablet Center button, 

 which is located on the front of the tablet PC.

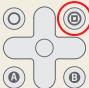

#### OR

 From the Windows® 8 Start Screen, tap the Motion Tablet Center tile.

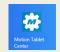

The following table lists some of the tasks you can perform using the Motion Tablet Center.

| Category | Task                                                                                                    |
|----------|----------------------------------------------------------------------------------------------------|
| Tablet   | Adjust Pen and Touch Settings                                                                                |
|          | Configure Tablet PC Settings                                                                                 |
|          | Adjust Touch Settings                                                                                        |
|          | Configure Wireless Settings                                                                                  |
| Power    | Turn devices on or off                                                                                       |
|          | Change what the power button does when pressed when plugged in or on battery: Sleep, Hibernate, or shut down |
|          | Access advanced Power Management settings                                                                    |

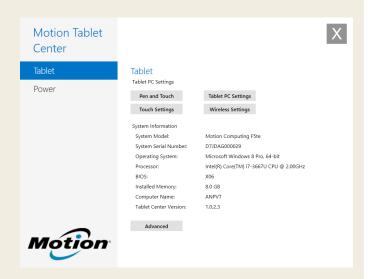

## Using speech recognition

You can use speech recognition to interact with your tablet PC by voice. You can say a voice command to select an item, open a file, scroll, select, correct or delete a word, and much more.

Before you can use speech recognition, you must configure the microphones and train the system for the characteristics of your voice.

### To train your computer to recognize your speech:

- 1. In the Control Panel, tap **Speech Recognition**.
- 2. Tap Train your computer to better understand you.

For more information about speech recognition, search Windows Help and Support for "speech recognition."

## Set up wireless

The C5te/F5te comes with built-in Wi-Fi® and Bluetooth®. Your tablet PC may also be equipped with mobile broadband for accessing the Internet. To set up available wireless networks, follow these steps:

#### Step 1. Enable wireless devices from PC settings

- From the Charms menu, tap Settings, then tap Change PC settings.
- 2. Tap Wireless.
- Tap the device bar to turn on all wireless devices you want to use:
- TIP If mobile broadband is not listed, your C5te/F5te isn't configured with a mobile broadband module.

### Step 2. Set up Wi-Fi

- 2. Select a wireless network from the list of available networks.

### Step 3. Set up Mobile Broadband with GPS (optional)

If you purchased your C5te/F5te with the optional mobile broadband module, you can connect to high-speed cellular networks worldwide. With the mobile broadband module and a data plan from a cellular network provider, you have full Internet access.

Note: Before you can connect to a mobile broadband network, you must have an active account with a cellular network provider. Some providers require a SIM card for mobile broadband access. If you aren't sure whether you need one, contact your mobile broadband provider.

#### To set up mobile broadband:

- 1. From the Settings menu, tap the wireless network icon 1.
- Select a mobile broadband network from the list of available networks.

If you purchased the optional mobile broadband module, your tablet PC has GPS capabilities. You can use GPS with your preferred mapping applications to find your current and destination locations.

If you purchased the optional discrete GPS module, GPS is enabled by default. Please refer to the User's Guide for additional information.

#### Step 4. Set up Bluetooth

The C5te/F5te has a built-in Bluetooth® 4.0 adapter to connect to other Bluetooth-enabled devices.

#### To add a Bluetooth device:

- 1. In the **Search** field, type Bluetooth and select the **Settings** category. Tap **Add Bluetooth device.**
- 2. Make sure the Bluetooth device is discoverable according to the device manufacturer's instructions. When a Bluetooth device is discoverable, it's visible to other Bluetooth devices within range.
- 3. Select the desired Bluetooth device from the list of devices.
- 4. Follow the on-screen instructions.
- TIP To make the C5te/F5te visible to other devices, tap the **Change Bluetooth settings** from the Search area. On the **Options** tab, select **Allow Bluetooth devices to connect to this computer**.

### Entering text and using the handwriting panel

You can use different methods to enter text with your C5te/F5te to fit your needs. You can use an on-screen touch keyboard or the handwriting panel. When you write on the handwriting panel, your handwriting converts to digital ink. Digital inking is the process of converting your handwriting to text.

### To open the on-screen keyboard, either:

- Tap the keyboard icon in the Windows notification area.
- Tap in a text field, such as the URL field in a web browser.

The default on-screen keyboard will appear at the bottom of the screen.

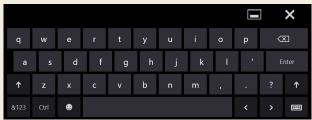

### To open the handwriting panel:

- In the on-screen keyboard, press and hold the keyboard icon in the lower right-hand corner of the keyboard.
- From the panel of icons that pops up, tap the handwriting panel icon

The handwriting panel will appear at the bottom of the screen.

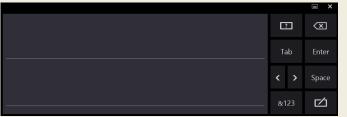

Use your digitizer pen to begin writing in the handwriting panel. Your handwriting will then be converted to text.

TIP The more you write, the more accurately Windows® 8 detects your personal style. To learn more about using handwriting, in the **Search** field, type handwriting and select the **Settings** category.

In addition to the default on-screen keyboard, Windows® 8 provides other keyboard layouts for entering text. You can use an expanded keyboard, which provides additional keys or a keyboard that include a numbers keypad.

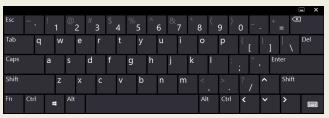

Explanded keyboard

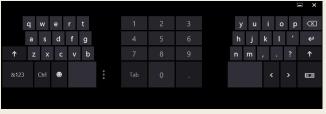

Keyboard with numbers keypad

TIP To switch to the keyboard that includes the numbers keypad, tap the **&123** key in the lower left-hand corner of the default keyboard.

To close the on-screen keyboard or handwriting panel, tap the close icon in the upper right-hand corner. To minimize the on-screen keyboard or handwriting panel, tap the minimize icon in the upper right-hand corner.

### **Tips**

Here are some tips for making the most of your tablet PC.

### Pen and Touch tips

- You can change from right- to left-handed use. From Motion Tablet Center, tap Tablet PC Settings, tap the Other tab, then tap Left-handed.
- You can open items with one tap (instead of two) and select an item by pointing to it. From the Control Panel, tap Folder Options, then tap Single-click to open an item (point to select).

#### **Battery tips**

- Use AC power when available. When the C5te/F5te tablet PC is plugged in, the battery charges while in use.
- Put your tablet in Sleep mode when you are not using it.
- Stop unnecessary background applications and processes.
- When not in use, disable wireless adapters using the Motion Tablet Center **Power** category.
- Set the brightness of the display to automatically dim after a selected number of minutes of inactivity using the Motion Tablet Center Power category. Tap Power, tap Advanced, then tap Choose when to turn off the display.
- When using mobile broadband, reduce how often the C5te/F5te updates email and other Internet applications to perhaps once every half-hour.
- Disable mobile broadband where you know a signal is unavailable.
- Condition your battery once a month. To condition it, run the tablet PC on battery power until the battery's charge level drops below 20%.
- For long-term storage, ensure that the battery's charge level is between 20% and 40% then remove it from the tablet PC.

#### General tips

- Use only the C5te/F5te pen or your finger on the display.
   The tablet PC does not respond to any other type of pen or stylus.
- When attaching the pen tether, slip one end of the tether through the hole at the end of the pen and pull the pen through the loop until it is tight. Then slip the other end of the tether through the attach point and pull the pen through the loop until it is tight.
- Store the pen in the pen holder when not in use. To store
  the pen, insert it into the pen holder and press until you
  hear a click. To remove the pen, press it until it pops out. If
  the tether is attached, press the pen before pulling it out
  to ensure that you don't pull it out by the tether.
- Clean fingerprints and smudges from the display surface by wiping it with the display cloth provided. If needed, use a cleaning solution recommended by Motion Computing to clean the display. Spray the solution on the cloth then wipe the display. See the recommended list of tested solutions on our website.
- You can find the serial number of the tablet PC in the battery bay of the tablet PC and in the **Tablet** category of the Motion Tablet Center.

#### Learn more

To get more detailed information on your tablet PC, go to the *C5te/F5te User's Guide* available at motioncomputing.com/docs. In addition to our manuals, you can get the following information from our website:

- Motion Support
- Motion Knowledge Base
- Free online training videos
- C5te/F5te accessories
- Software for the C5te/F5te Tablet PC

Motion Computing and Motion are registered trademarks of Motion Computing, Inc. in the United States and other countries. All other trademarks are properties of their respective owners. Microsoft, Windows, and Windows Journal are trademarks or registered trademarks of Microsoft Corporation in the United States and/or other countries. Copyright © 2013 Motion Computing, Inc. All rights reserved.

PN 024-02-0385-A01